# **Wireless Camcorder**  User Manual

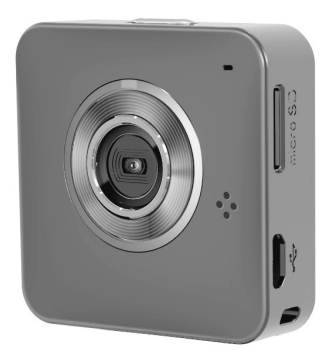

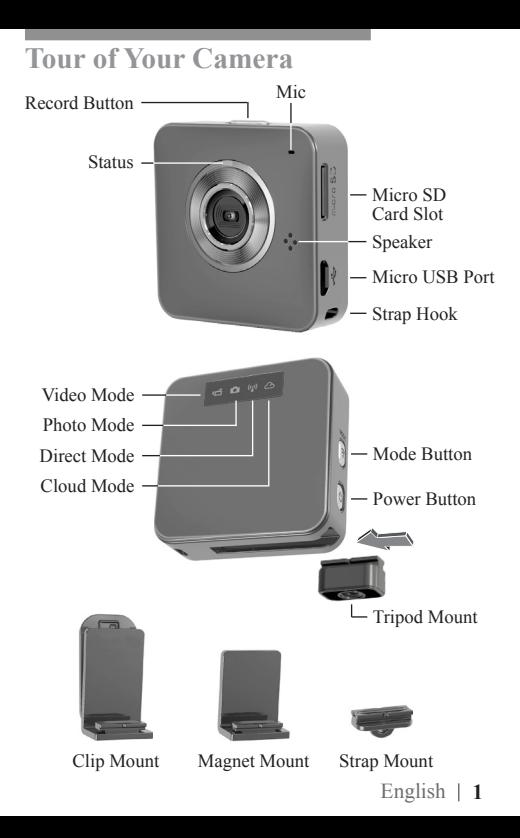

# **Getting Started**

### **Charging the Unit**

- Before first use, charge the battery fully by either adapter or PC USB.
- Under charging, Status indicator will flash. Once complete, it will turn off automatically.

### **Modes Navigation**

- Press Power button to turn on camera.
- Press Mode button to switch between two camera modes (Video, Photo) and two wireless modes (Direct, Cloud).

### **Two Camera Modes**

Insert micro SD card. (SD card is optional accessory)

### **Take Video**

- Press Mode button to Video Mode.
- Press Record button to take and again to stop.

### **Take Photo**

- Press Mode button to Photo Mode.
- Press Record button to take.

### **Two Wireless Modes**

Before using wireless modes, install below applications:

• Mobile APP: Download [Unieye] from Google Play or Apple Store.

• PC Software: Install [Unieye] from camera (Windows). (page 6)

## ((<sup>2</sup>) Direct Mode

To connect camera and mobile or PC directly for remote control, live view, managing album, and camera setup.

### **Cloud Mode**

To connect camera to Cloud server via Access Point (AP) or mobile Hotspot for Internet live video and monitoring.

### **2** | English

# **Wireless Connection**

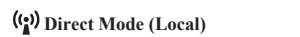

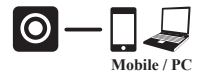

**Cloud Mode (Internet) Cloud Mode (Internet)**

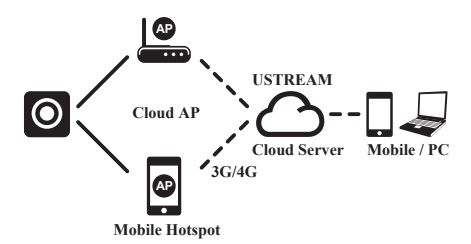

#### **Three Cloud servers are available for access:**

USTREAM Live broadcast social media. Download free USTREAM APP or go to http://www.ustream.tv/

Note: 1. Cloud service may change depending on their policy.

2. Some mobiles may not activate Hotspot where there is no 3G/4G service in some countries.

# **Direct Mode (Mobile)**

Each camera has unique Camera ID. ( $\bigcirc$  U2-xxxxxx) The Password is not required for first use, it is advised to go to [Setup] on APP to edit Password after connected.

#### **For iOS user: Connect Camera**

- Set camera to Direct Mode (2)
- On mobile, go to [Settings] $\rightarrow$ [Wi-Fi] Choose a camera.
- Execute [Unieye] APP.
- Press camera bar to start.

#### **For Android user:**

- Set camera to Direct Mode  $(q)$
- On mobile, activate WiFi connection.
- Execute [Unieye] APP.
- Press camera bar to start.

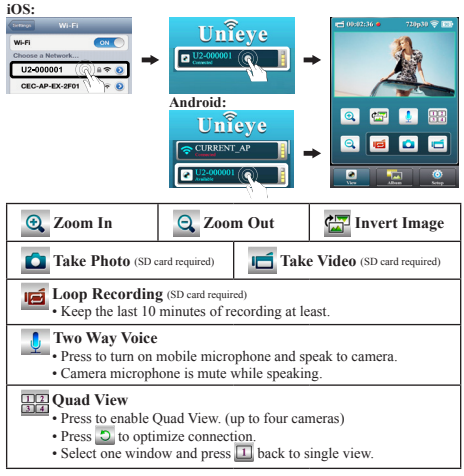

**4** | English

# **Cloud Mode (Mobile)**

Before using Cloud Mode, setup Cloud AP and Cloud Server to camera.

#### **How to Setup Cloud AP on Direct Mode**

• On mobile, APP [Setup]  $\rightarrow$  [Cloud Setting]  $\rightarrow$  [Cloud AP]. Two ways to setup Cloud AP:

1. Select a WiFi network from [AP list] and enter Password.

2. Press [Other] from [AP list] → Enter Network SSID and Password. Note: Mobile Hotspot can be set as Cloud AP.

#### **How to Setup Cloud Server on Direct Mode**

- New user, press  $\sqrt{2}$  New then enter Email/Username/Password for auto-registration. Registered user, enter Email/Username/ Password only.
- Select one server for camera to access.
- Press [Save to Camera].

#### **How to Connect Camera with Cloud Server**

Two ways to connect Cloud server:

- 1. On camera, set to Cloud Mode  $\Delta$ .
- 2. On mobile, press [Camera to Cloud] in [Setup] page.
- Once connected successfully, camera Cloud indicator is slowflashed in green. If connection failed, Cloud indicator is fastflashed in red. Go back to check and correct the setting of [Cloud AP] and [Cloud Server].

#### **How to View Live Video on Cloud Server**

1. Using APP:

USTREAM APP are available for download to view live video.

2. Go to website:

USTREAM user http://www.ustream.tv/

# **PC Application**

To use PC application, install PC [Unieye] software first. The WiFi functions on PC application are similar to mobile APP.

#### **Install PC [Unieye] Software from Camera**

- Plug in USB to connect camera and PC.
- [Unieye] AutoRuns/AutoPlay is activated automatically.
- If AutoRuns/AutoPlay is not activated: Go to [My computer] search [Unieye] for installation.
- Once installed, software will be auto-launched.
- Unplug USB for WiFi application or keep USB plugged for additional USB application.

#### **Additional USB Application (USB plugged)**

Once USB plugged, [View] function on [Unieye] is invalid. Press camera Mode button to switch between Mass Storage Mode and Webcam Mode.

#### **Mass Storage Mode (default): (Indicator show orange)**

- 1. Save Video/Photo to PC
- Go to [Album]  $\rightarrow$  Select video/photo  $\rightarrow$  Press [Save to PC].
- 2. Upload Video/Photo to YouTube, Facebook or Youku
- Go to  $[Setup] \rightarrow [UpdateSetting]$ .
- Enter Email/Username and Password.
- Press [Save to PC].
- Go to  $[Album] \rightarrow Select video/photo \rightarrow Press [Ubload]$ .

#### **Webcam Mode: (Indicator show green)**

- Exit and disfunction [Unieye].
- In Instant Messaging (Skype or QQ), select "U2 video device" and "U2 audio device". (For Win XP, select "video device")

## **6** | English

# **Camera Indication**

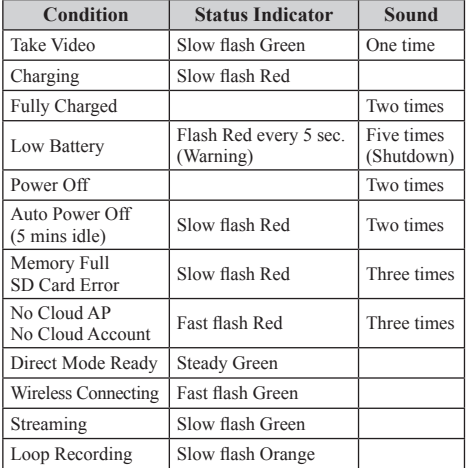

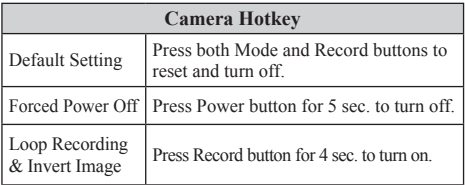

# **Trouble Shooting**

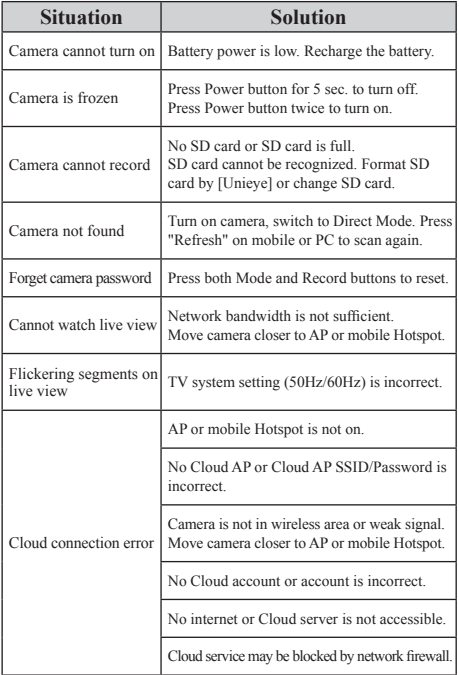

# **FCC & Safety Instruction**

#### **FCC Regulations**

#### $15.19(a)(3)$ :

This device complies with part 15 of the FCC Rules. Operation is subject to the following two conditions: (1) This device may not cause harmful interference, and (2) this device must accept any interference received, including interference that may cause undesired operation.

#### 15.105(b):

NOTE: This equipment has been tested and found to comply with the limits for a Class B digital device, pursuant to part 15 of the FCC Rules. These limits are designed to provide reasonable protection against harmful interference in a residential installation.

This equipment generates, uses and can radiate radio frequency energy and, if not installed and used in accordance with the instructions, may cause harmful interference to radio communications. However, there is no guarantee that interference will not occur in a particular installation. If this equipment does cause harmful interference to radio or television reception, which can be determined by turning the equipment off and on, the user is encouraged to try to correct the interference by one or more of the following measures:

- Reorient or relocate the receiving antenna.
- Increase the separation between the equipment and receiver.
- Connect the equipment into an outlet on a circuit different from that to which the receiver is connected.
- Consult the dealer or an experienced radio/ TV technician for help

Changes or modifications not expressly approved by the party responsible for compliance could void the user's authority to operate the equipment.

# **FCC & Safety Instruction**

#### **RF Exposure Information (SAR)**

This device meets the government's requirements for exposure to radio waves.

This device is designed and manufactured not to exceed the emission limits for exposure to radio frequency (RF) energy set by the Federal Communications Commission of the U.S. Government.

The exposure standard employs a unit of measurement known as the Specific Absorption Rate, or SAR. The SAR limit set by the FCC is 1.6W/kg. Tests for SAR are conducted using standard operating positions accepted by the FCC with the EUT transmitting at the specified power level in different channels.

The highest SAR value for the device as reported to the FCC is 1.46 W/ kg when placed next to the body.

The FCC has granted an Equipment Authorization for this device with all reported SAR levels evaluated as in compliance with the FCC RF exposure guidelines. SAR information on this device is on file with the FCC and can be found under the Display Grant section of www.fcc.gov/ oet/ea/fccid after searching on FCC ID: E8HDCC225U30.

This device is compliance with SAR for general population / uncontrolled exposure limits in ANSI/IEEE C95.1-1999 and had been tested in accordance with the measurement methods and procedures specified in OET Bulletin 65 Supplement C.